# **RTK MAPOVÁNÍ V TERÉNU –**

### **Trimble TSC3 Controller a R10 Internal přijímač**

### **Cíle cvičení**

Cílem tohoto cvičení je mapování v terénu s využitím datového kolektoru Trimble TSC3 a přijímače s anténou Trimble R10.

# **POPIS MAPOVACÍHO ZAŘÍZENÍ**

Mapovací sada zahrnuje, kromě jiného, datový kolektor Trimble TSC3 a přijímač s anténou Trimble R10, dvě nabíjecí baterie, nabíječky a vytyčku.

Ukázku mapovací sady lze vidět na následujícím obrázku:

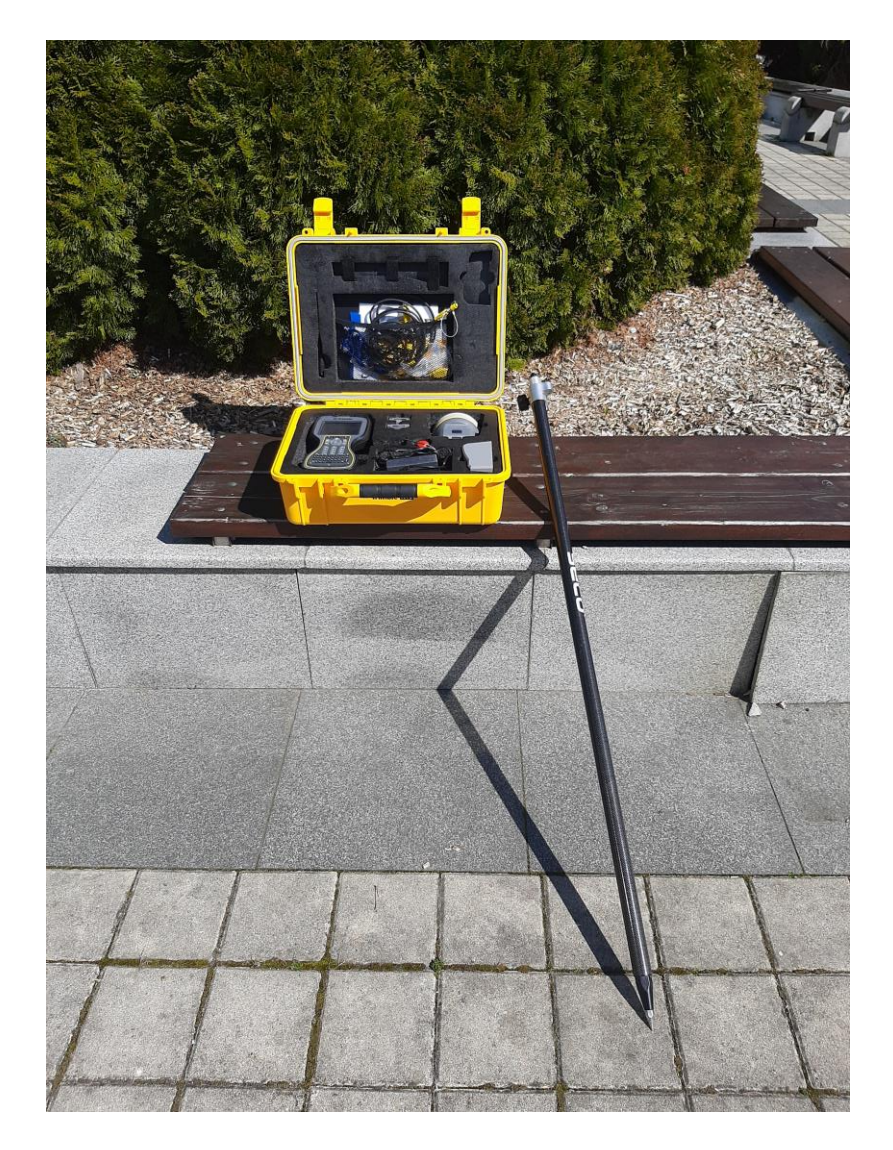

#### **Trimble R10 příprava**

Před začátkem měření je potřeba do přijímače dodat Trimble R10 dodat baterii. Stav nabití baterie lze zkontrolovat přidržením tlačítka na baterii. Počet rozsvícených led světel indikuje úroveň nabití baterie:

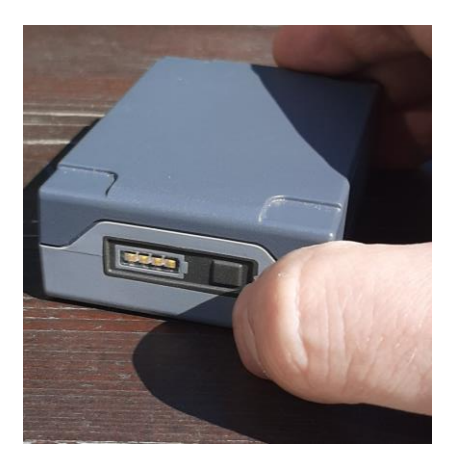

Baterii zasuňte do přijímače tak, jak je to znázorněno na následujícím obrázku:

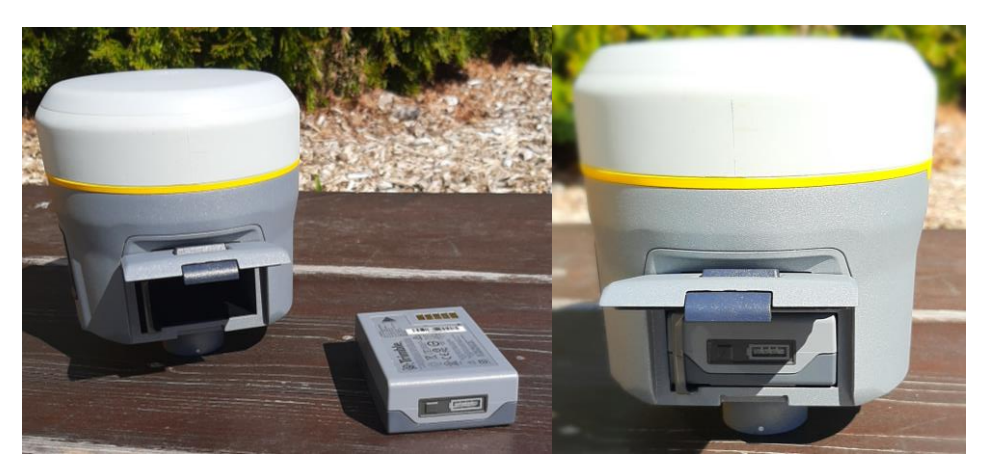

Kryt zavřete a upevněte přijímač na rychloupínák tak, aby se dvě bílé tečky sjednotily:

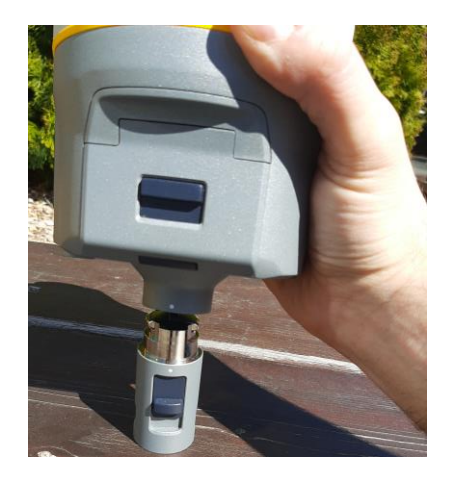

Nyní je možné přijímač přišroubovat na vytyčku.

Ukázku složené mapovací sady lze vidět na následujícím obrázku:

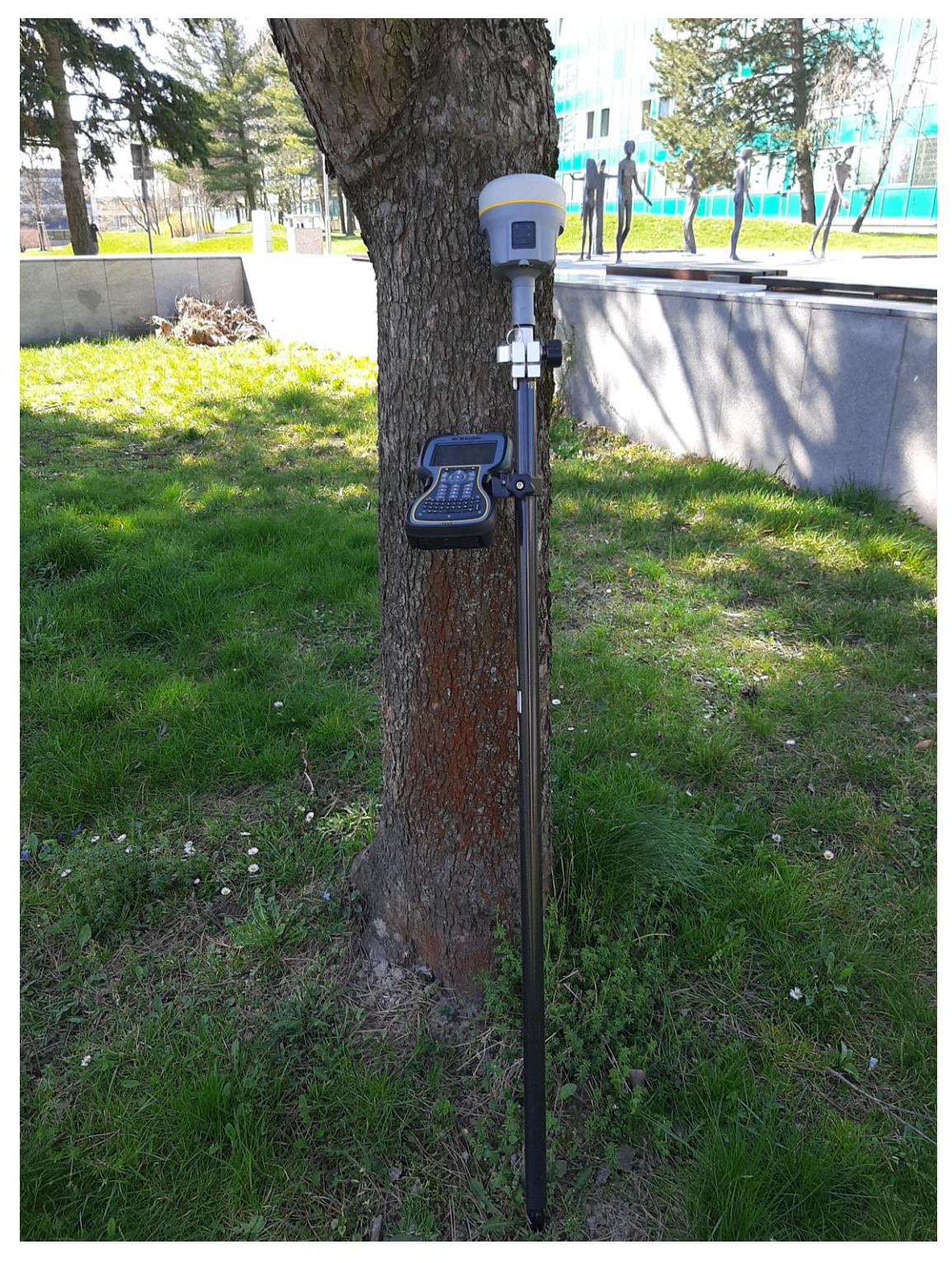

Je vhodné datový kolektor upevnit k vytyčce, dosah Bluetooth se pohybuje v řádu prvních metrů.

# **Spuštění Trimble TSC3 a Trimble R10**

Spuštění obou zařízení se provádí krátkým přidržením "power" tlačítka tak, jak je to ukázáno na následujících obrázcích:

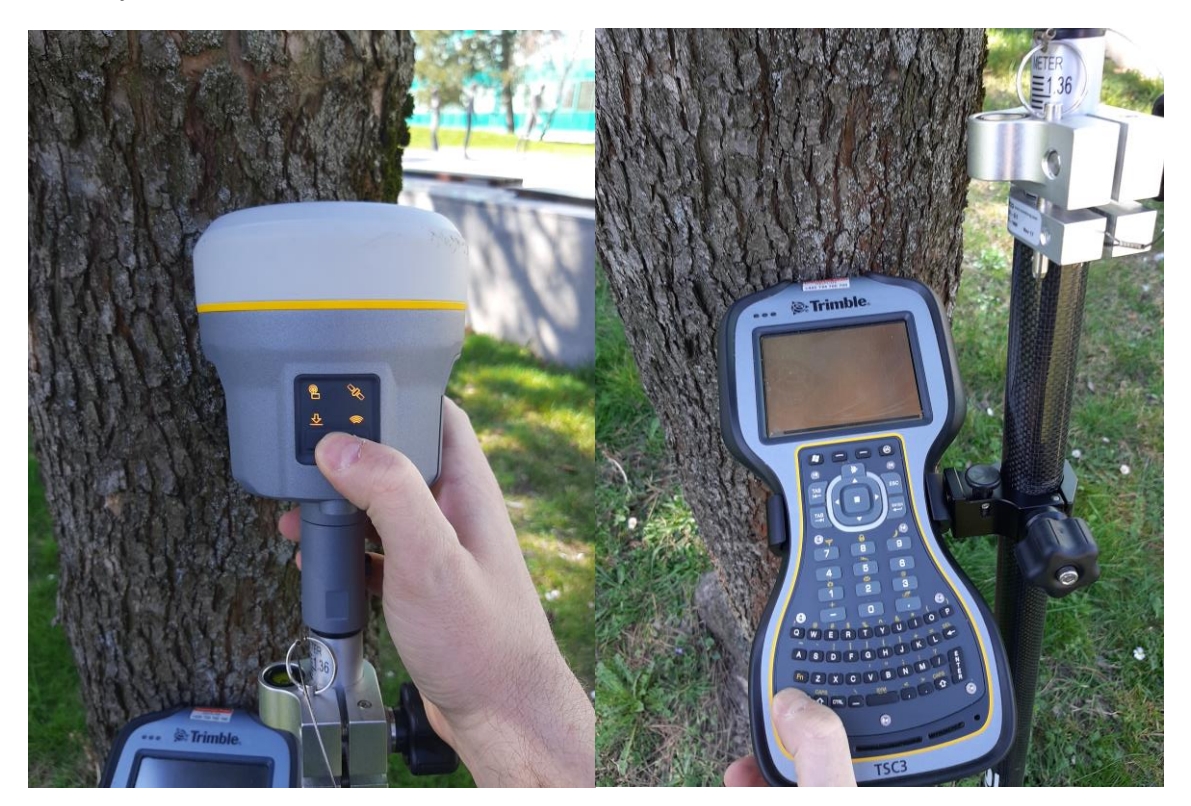

Datový kolektor Trimble TSC3 byste již měli mít spuštěn z předchozího cvičení.

Pokud ne, je potřeba jej spustit a váš mapovací job vyhledat.

Před začátkem mapování je vhodné nastavit výšku antény tak, abyste ji nezakrývali vlastním tělem.

#### **Kalibrace přijímače Trimble R10**

Pokud se přijímač delší dobu nevyužívá je potřeba jej kalibrovat.

Aplikace Trimble Access vás k tomu v případě potřeby sama vyzve.

Nejprve vyhledej rovný povrch, na který přijímač Trimble R10 položíte. Dejte pozor, abyste byli dostatečně daleko od veškerých zdrojů magnetického rušení.

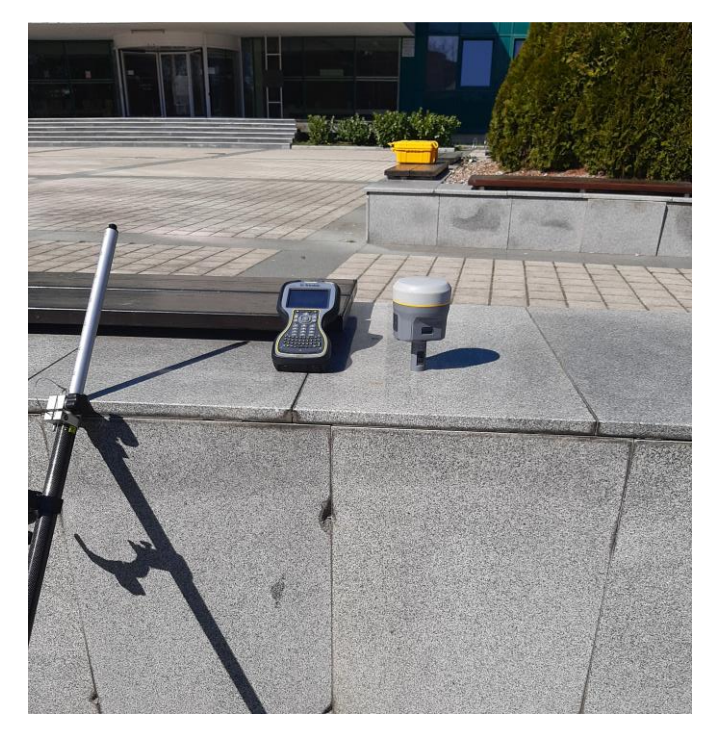

Následně postupujte dle instrukcí na displeji datového kolektoru:

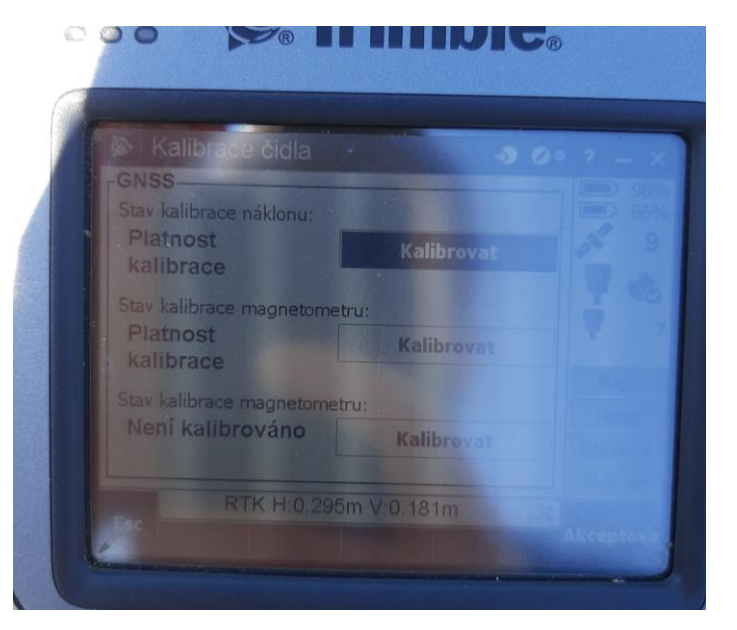

Kalibrovat zde můžete náklon a magnetometr.

Klikněte na tlačítko **Kalibrovat**.

Klikněte na tlačítko **Start** v pravém dolním rohu obrazovky:

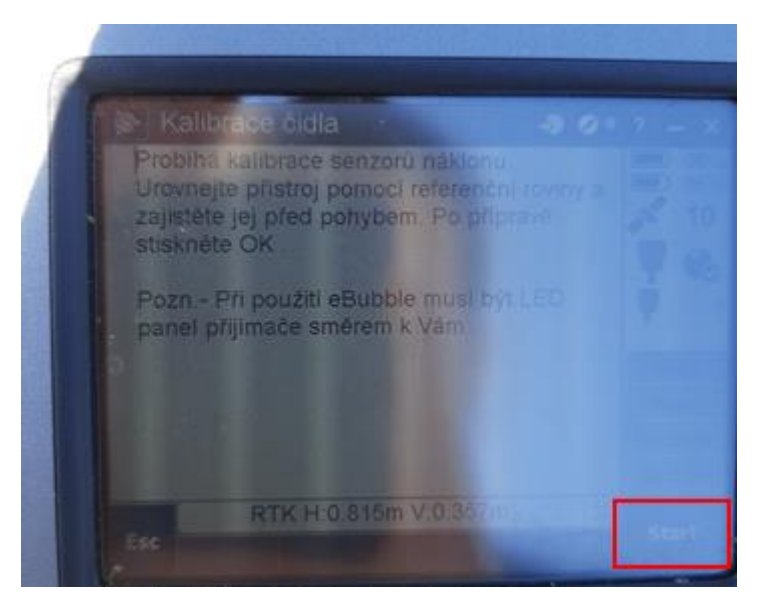

Otáčejte přijímačem kolem svislé osy tak dlouho dokud celý proces kalibrace nedokončí.

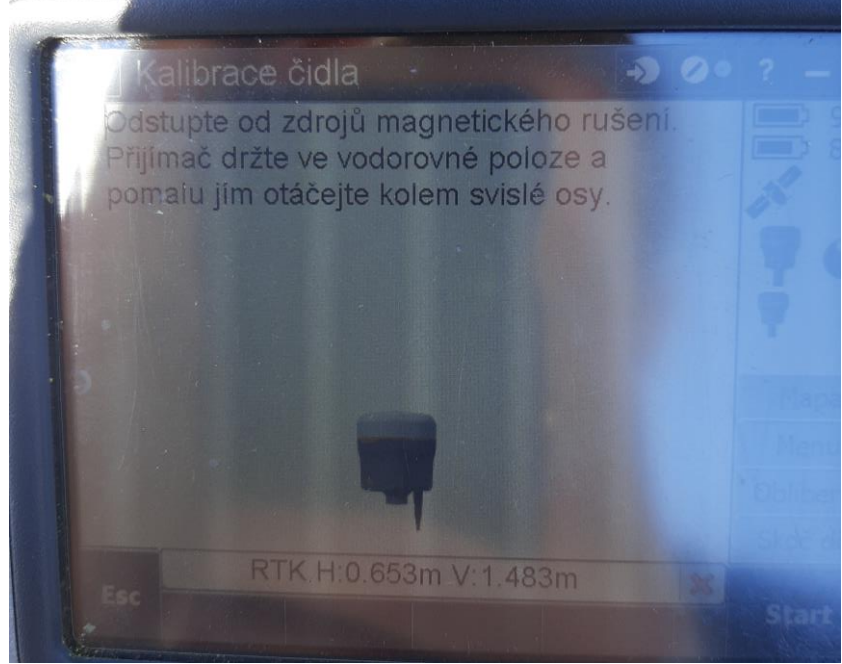

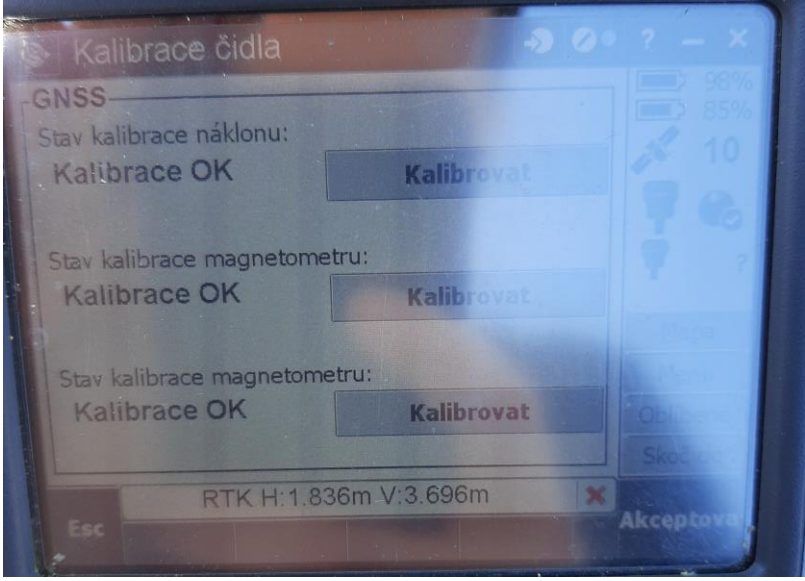

Jakmile se vám ukáže, že kalibrace je OK můžete akceptovat změny tlačítkem **Akceptovat**. Kalibraci pravděpodobně nebudete provádět, jelikož již byla před nedávnem provedena.

# **Měření**

Měli byste již mít váš mapovací projekt (job) vytvořen.

Zvolte možnost **Měření**:

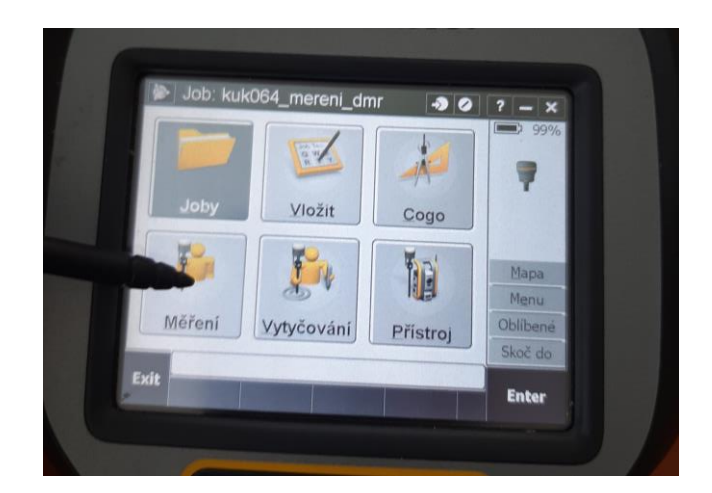

Vyberte měřický styl **CZEPOS\_RTK3** a zvolte **Další**:

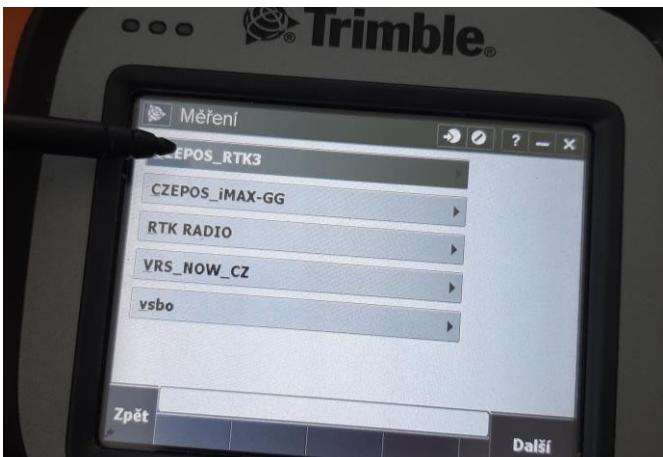

Vyberte možnost **Měřit body** a zvolte **Další**:

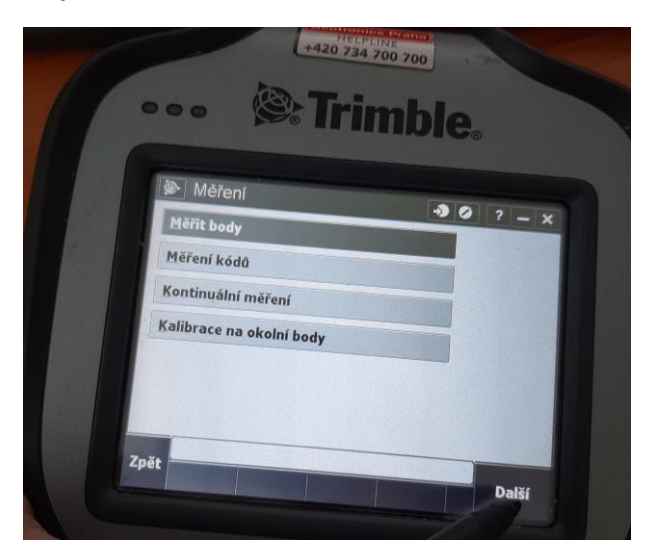

Potvrďte využívané připojení k internetu:

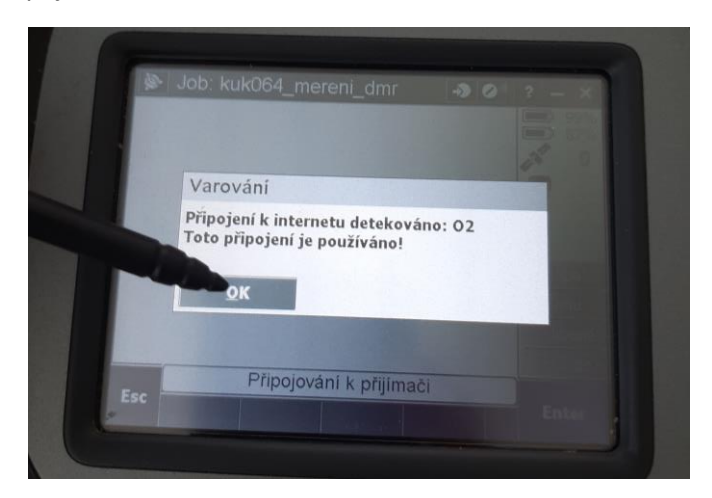

Nyní dochází ke generování seznamu všech dostupných CZEPOS referenčních stanic:

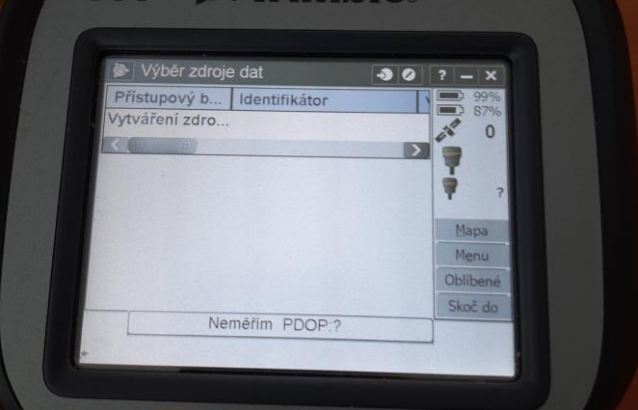

Jakmile je seznam vygenerován, vyhledejte stanici **VSBO3** a klikněte na **Enter**:

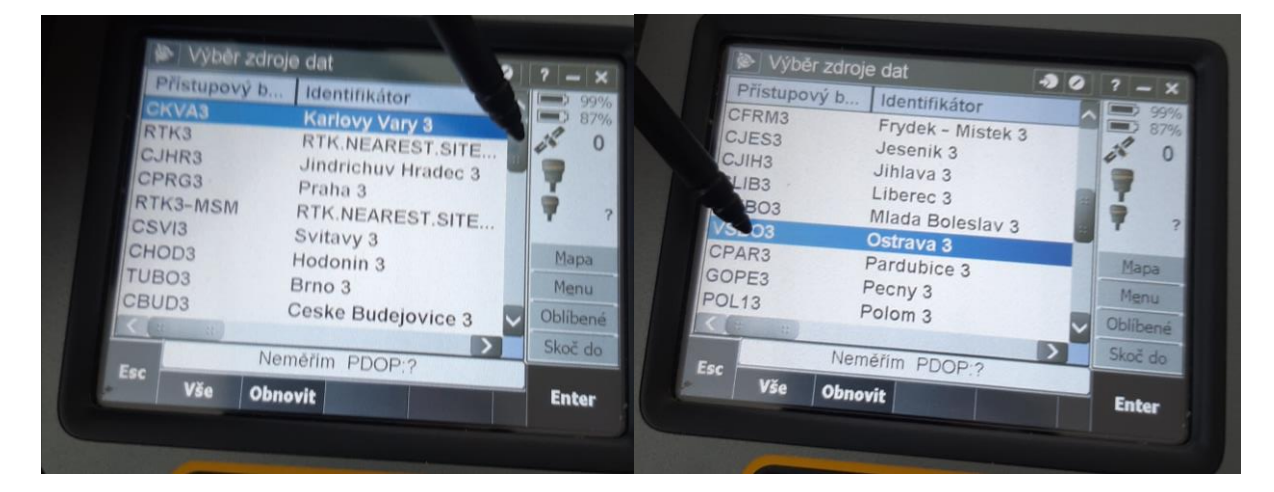

Vyčkejte na otevření připojení a spuštění měření:

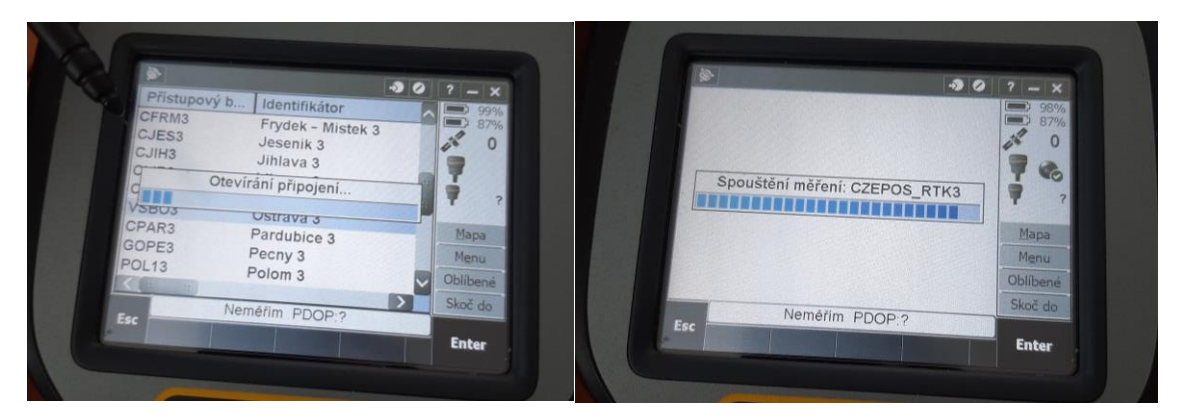

Po chvíli se dostanete do prostředí měření:

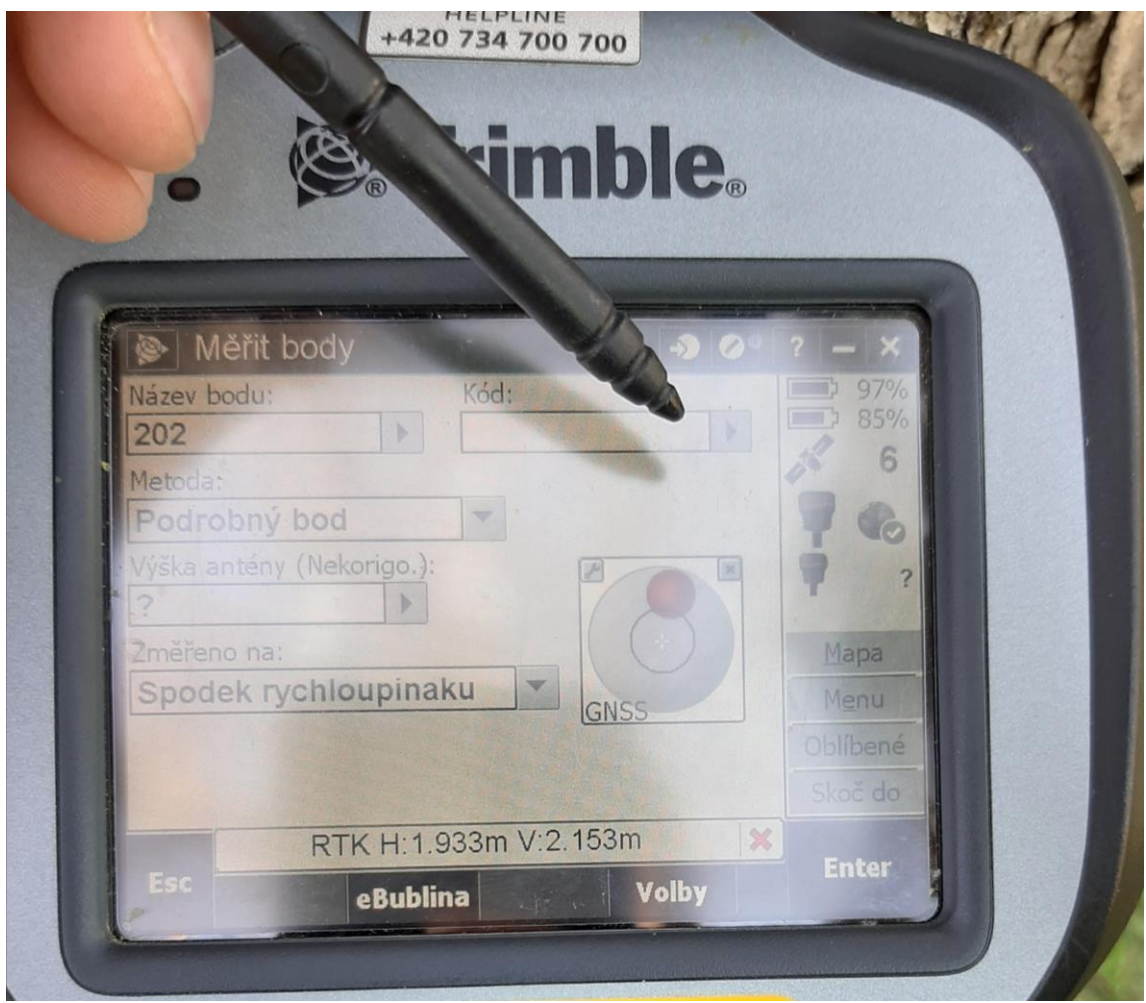

Pokud ještě není vybrán kódovník pro měření, vyberte jej.

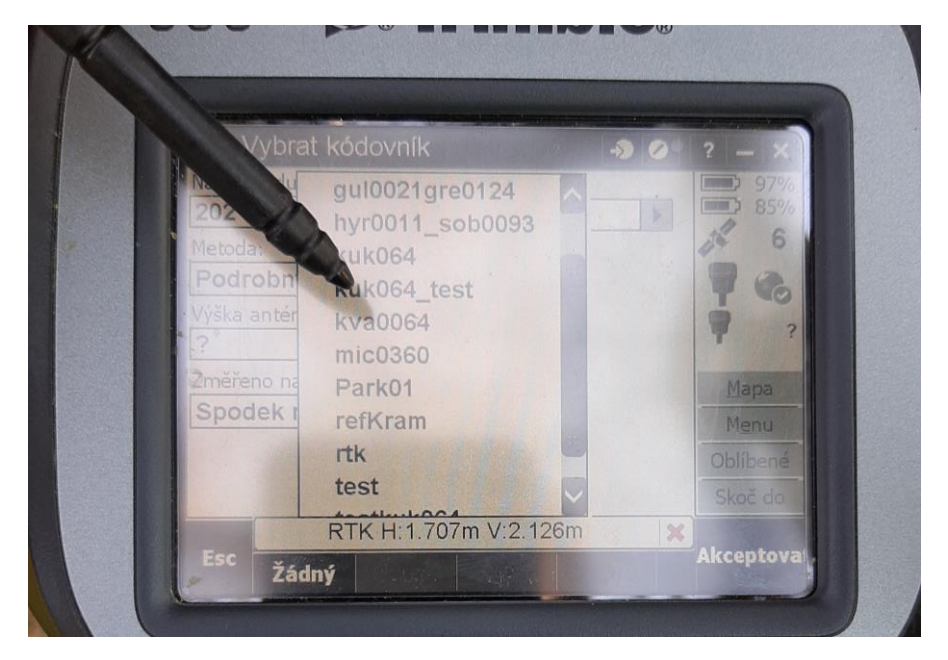

Zadejte počáteční číslo bodu např. 100. Číslo bodu se bude s každým nově změřeným bodem navyšovat o hodnotu 1.

Dále zadejte výšku vaší antény, kterou odečtete z vytyčky:

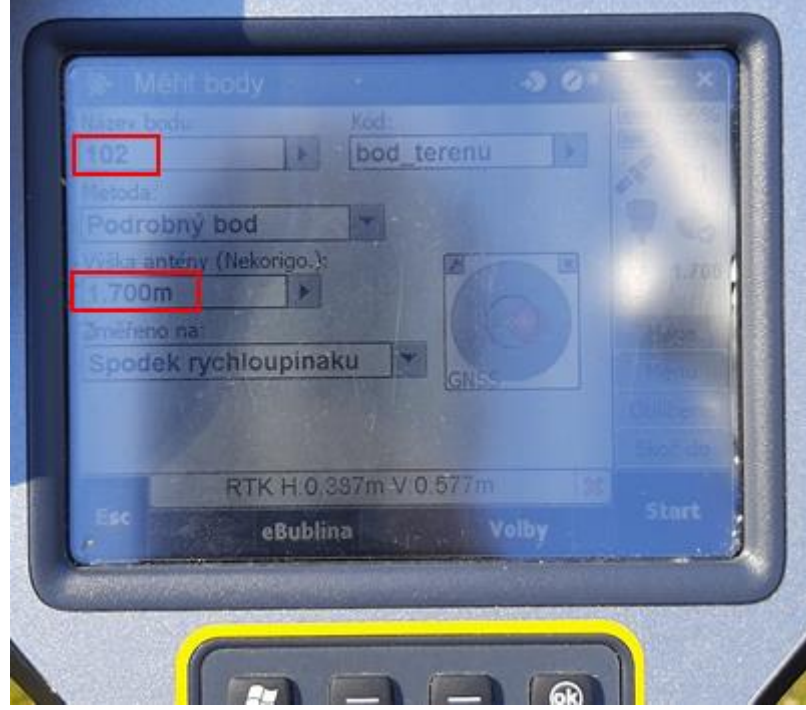

#### **Spuštění měření**

Samotné měření spustíte kliknutím na tlačítko **Start**:

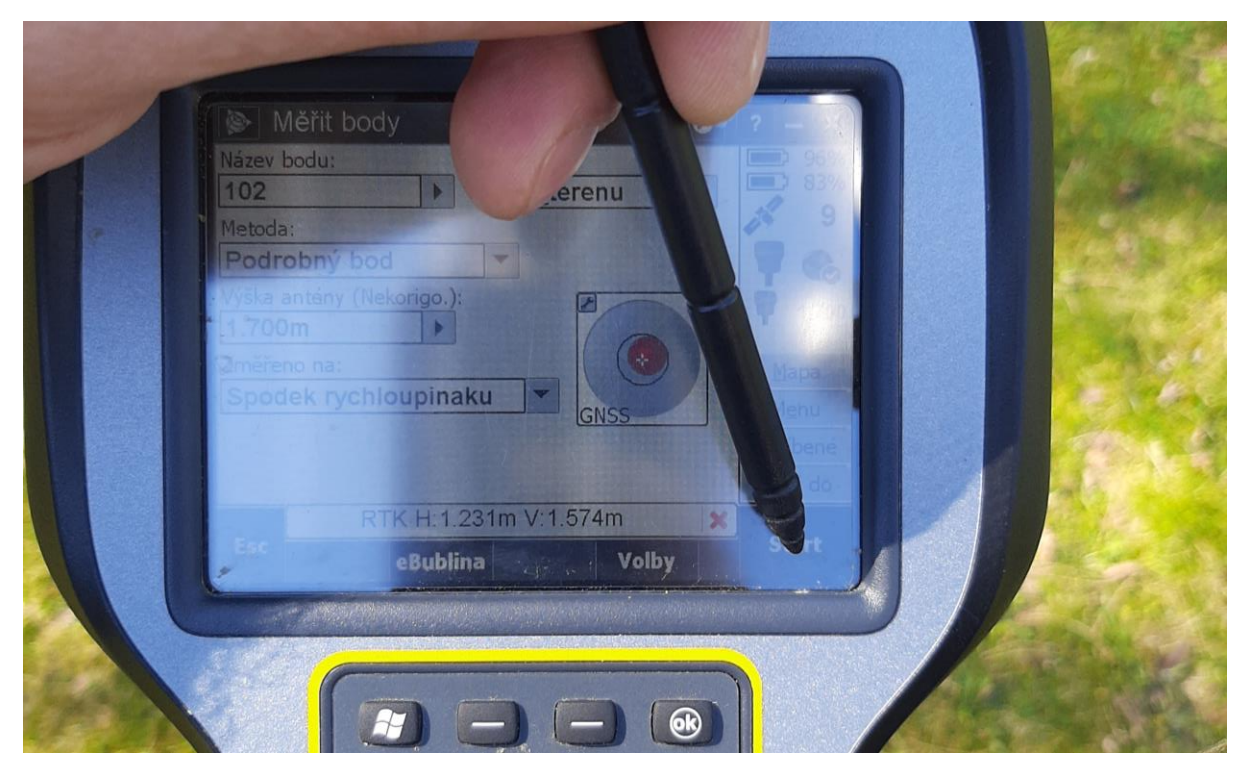

Bod, na kterém aktuálně stojíte, se začne měřit, jakmile dojte k urovnání libely:

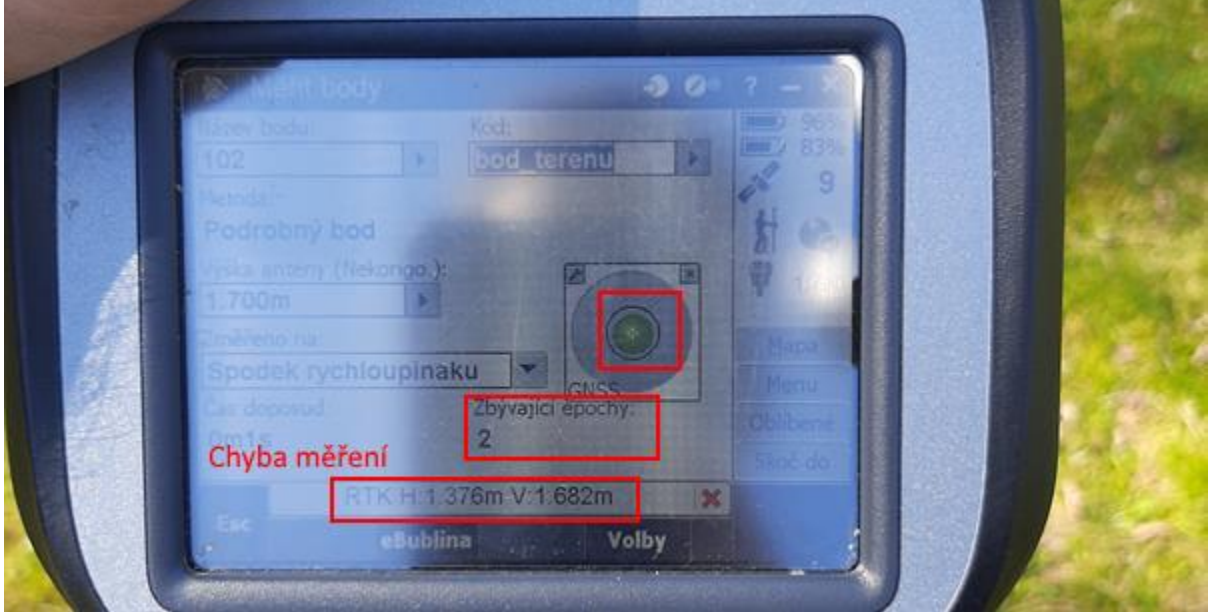

Měření bude probíhat tak dlouho dokud:

- **Nebude dosaženo alespoň dvou epoch měření**
- **Nebude dosažena požadovaná přesnost měření (1,5 cm horizontálně a 2 cm vertikálně)**

Chybu měření (1,5 cm horizontálně a 2 cm vertikálně) docílíte ve většině případech pouze v otevřeném prostranství. **Je-li tomu tak, měření bodu, na kterém právě stojíte se po dosažení dvou epoch automaticky uloží**.

Nacházíte-li se v blízkosti stromů, budov atd. bude dosahovat podobné přesnosti, jako je znázorněná na obrázku výše, tj: 1.38 m horizontálně a 1.68 m vertikálně. Tohle je jistě příliš velká chyba. Někdy je možné, když stojíte na jednom bodě dostatečně dlouho, získat lepší přesnost, ale ne vždy se to povede.

Pokud se chyba sníží a vy potřebujete daný bod zaměřit, můžete to provést manuálně stisknutím tlačítka na klávesnici tak, jak je to ukázáno na obrázku níže:

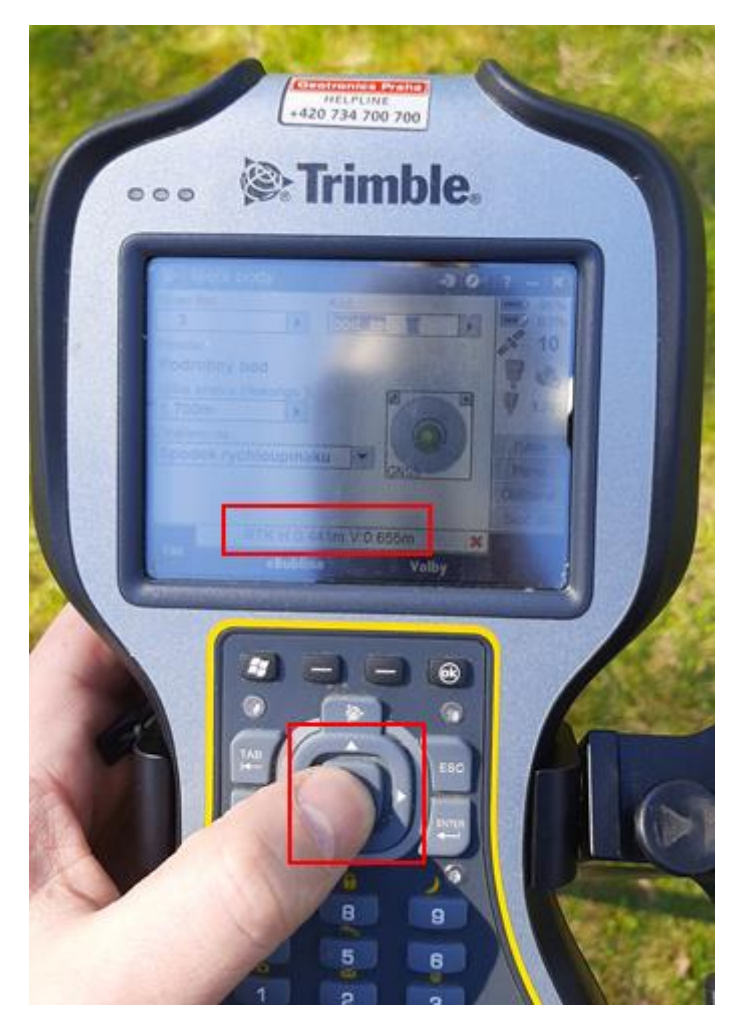

Dostanete varování, že přesnost měření překračuje povolné limity. Opětovným stisknutím stejného tlačítka na klávesnici můžete měření uložit natrvalo.

Máte možnost stanovené limity chyb upravit, když klikněte na tlačítko **Volby**:

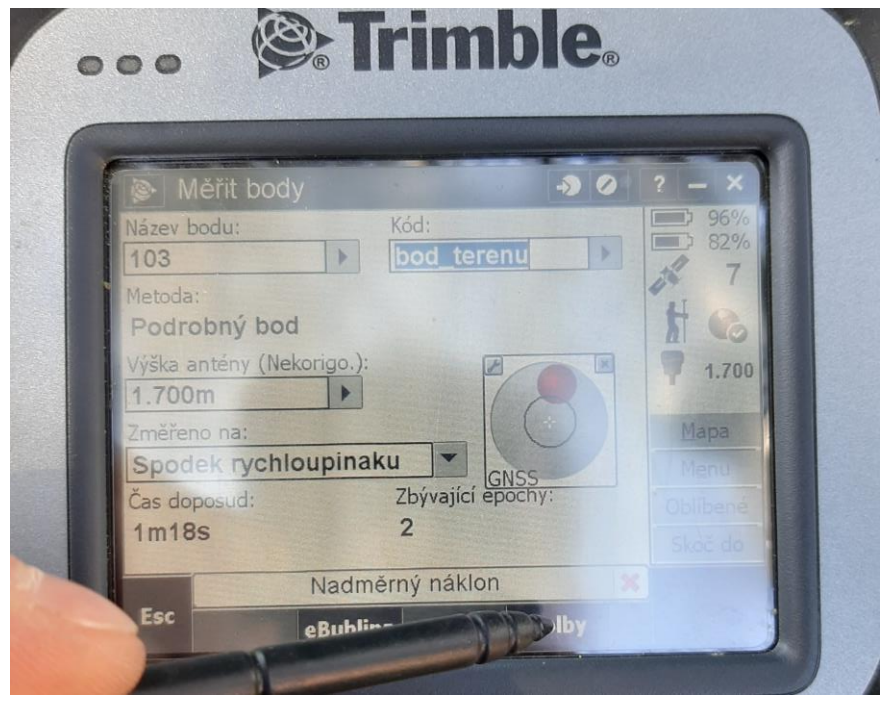

Je zde možnost definovat krok číslování – hodnota 1 je však ideální.

Zrušit automatické uložení bodu, prodloužit minimální dobu a počet měření – platí obecně pravidlo – čím delší dobu měříte, čím větší počet měření získátě, tím přesnější je měření.

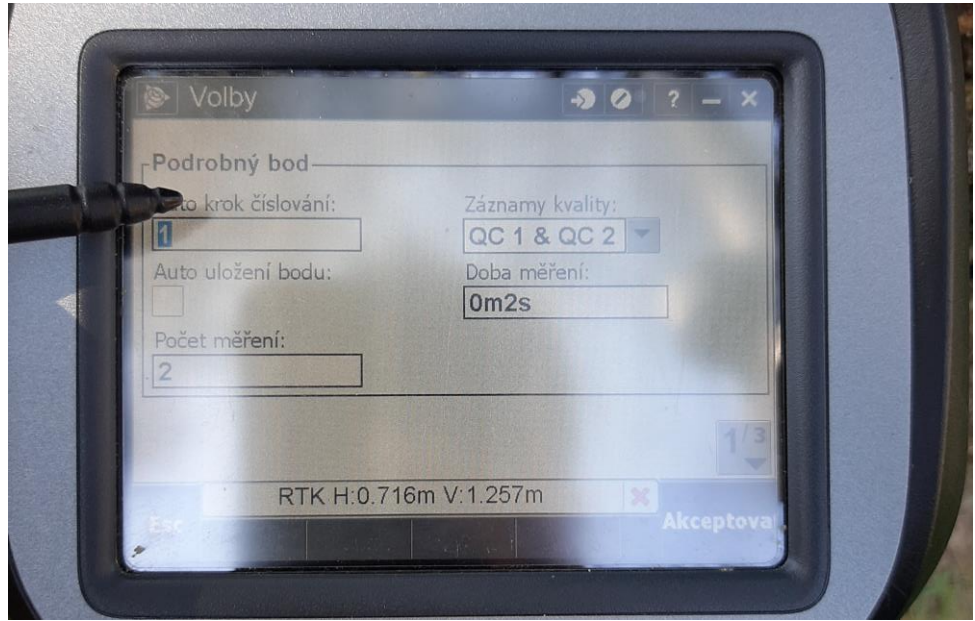

Přepněte se na list 2/3.

Zde můžete upravit toleranci náklonu, jeli to potřeba. Tato tolerance prakticky zabezpečuje to, že pokud nebude přijímač držen ve svislé poloze s maxiálním náklonem 2 cm, nebude měření spuštěno:

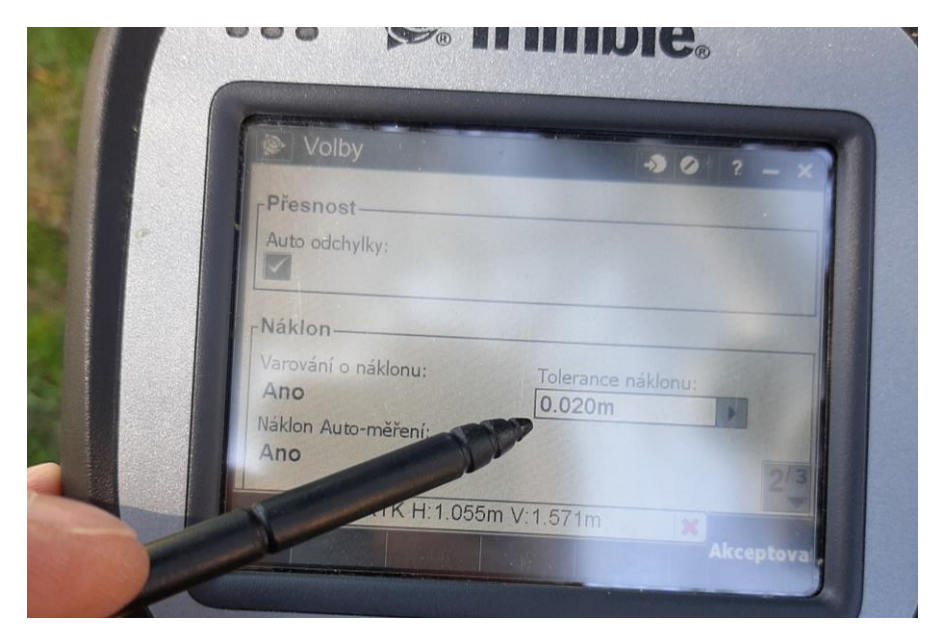

V části přesnost máte možnost upravit limity horizontální a vertikální přesnosti:

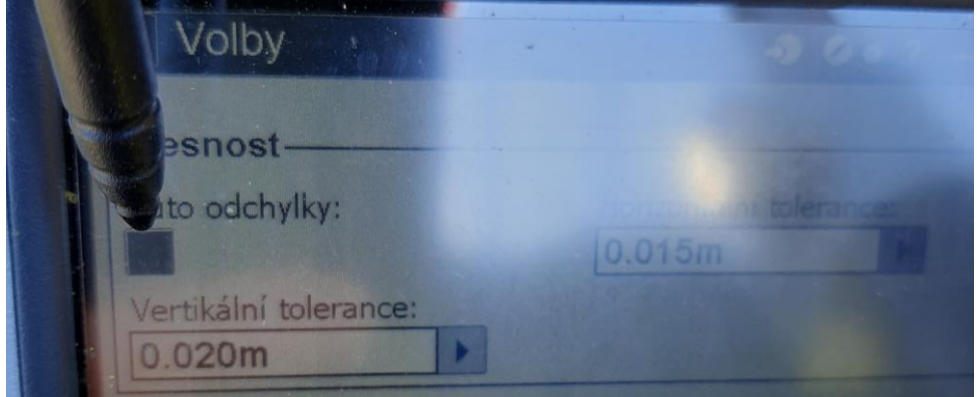

Potvrďte změny tlačítkem **Enter**.

#### **Výška antény**

Měníte-li výšku antény pro některý z měřených bodů, je potřeba změnit také hodnotu výšky antény v datovém kolektoru.

# **Ukončení měření a export dat**

Po skončení měření klikněte na tlačítko **Esc**.

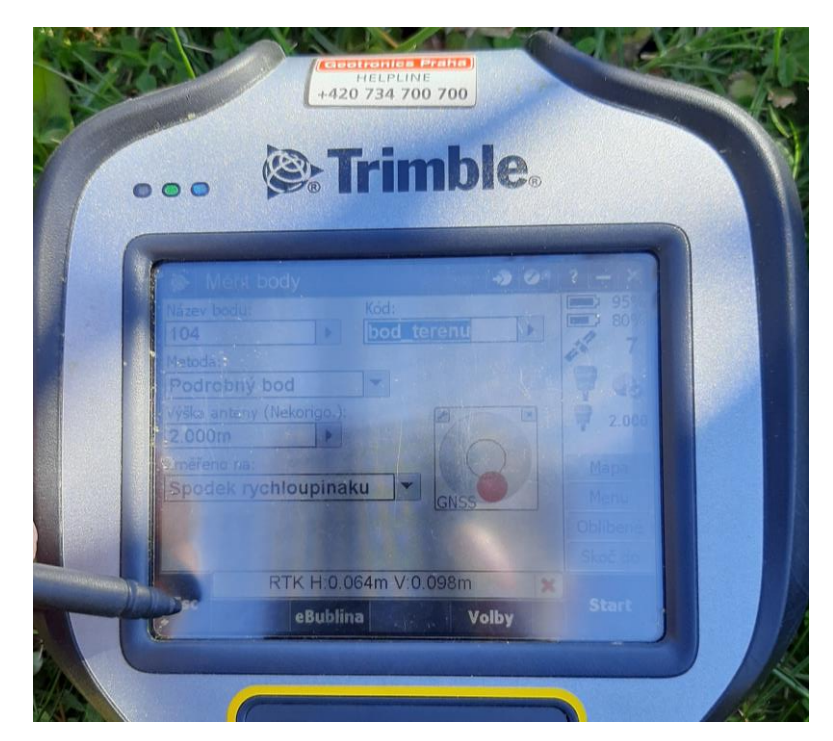

#### **Export dat**

Klinkněte na možnost **Joby** a přesuňte se na další **list:**

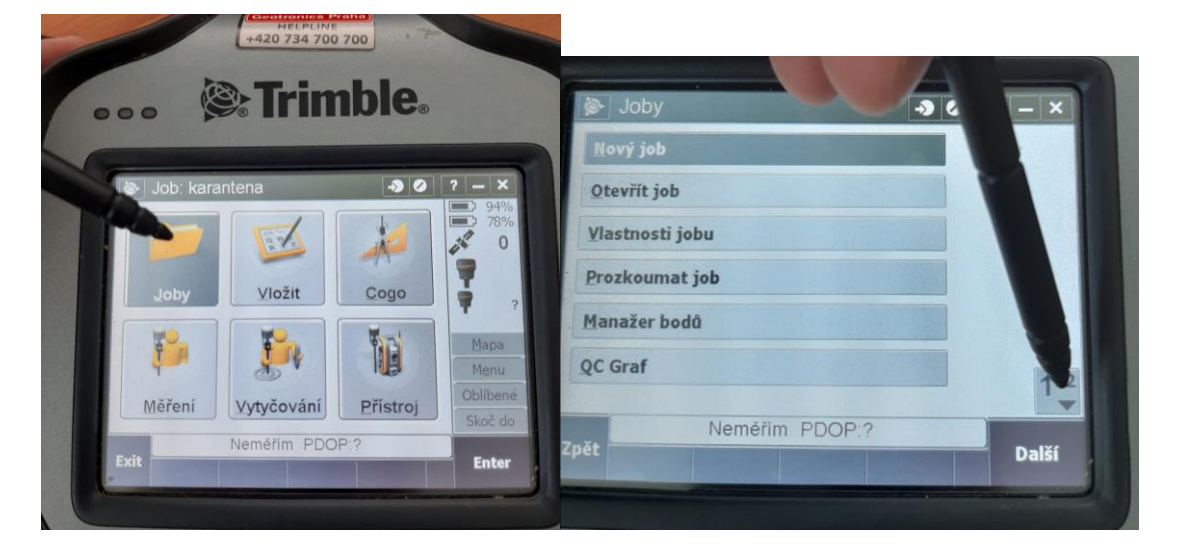

Zvolte možnost **Import/Export** a dále **Export fixních protokolů**:

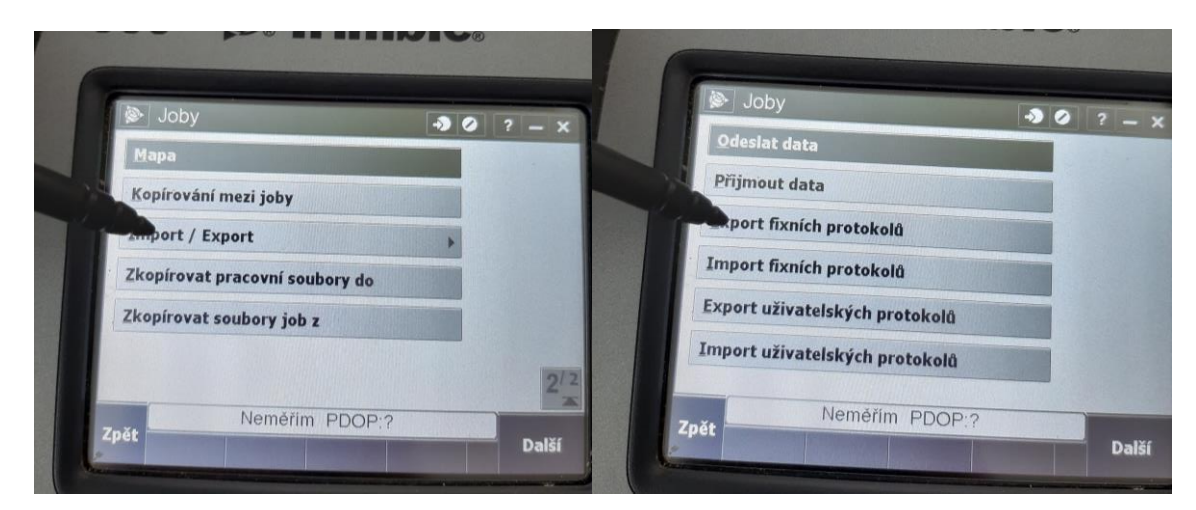

Zvolte formát souboru: csv

Definujte název souboru a pomocí ikony složky definujte cestu, kam se má soubor uložit. Klikněte na tlačítko **Akceptovat** a poté vyberte, že chce exportovat **Všechny body**:

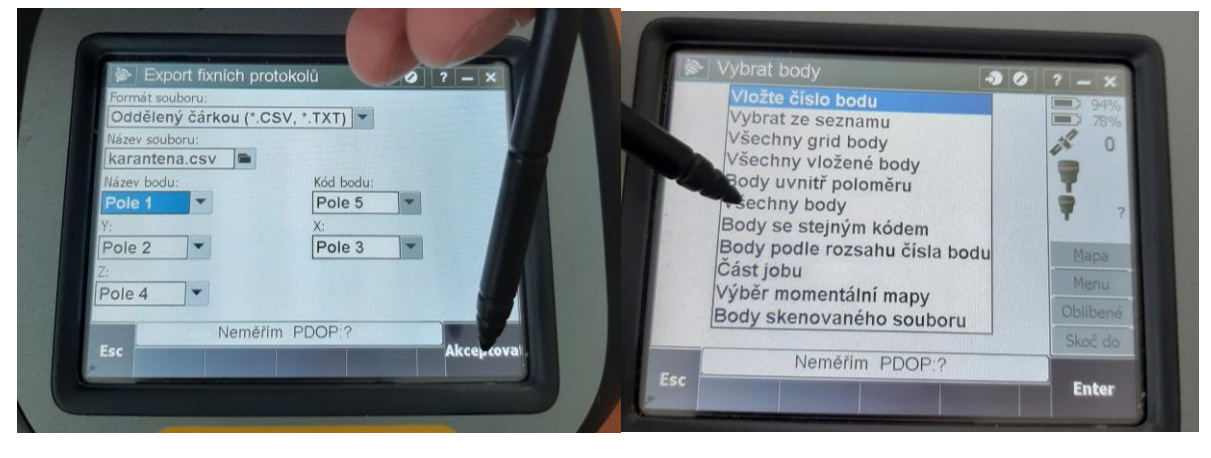

Klikněte na **Enter**.

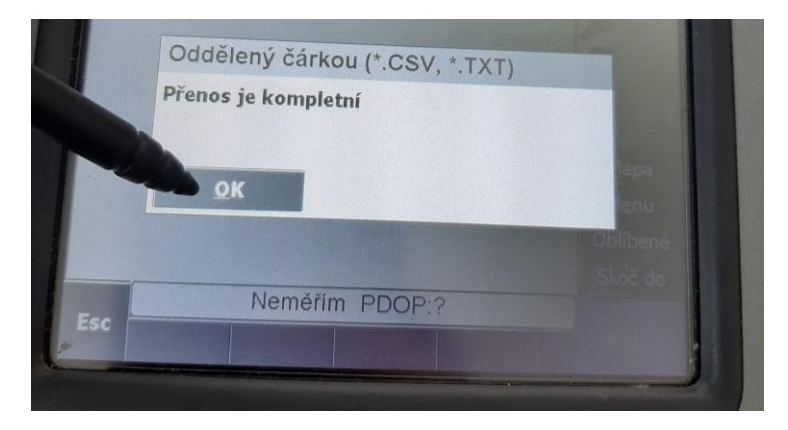

#### **Export na Flash disk**

Abyste nemuseli kontroler připojovat přes USB kabel k PC je možná naměřená data vyexportovat rovnou na USB flash disk.

Připojte flash disk do kontroloru tak, jak je to znázorněno na obrázku:

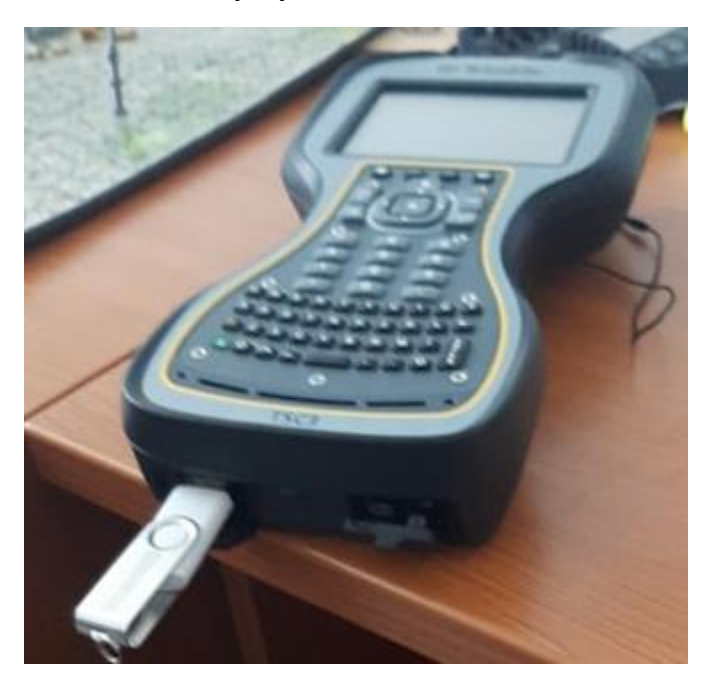

Přes ikonu složky vyhledejte USB flash disk a data vyexportujte:

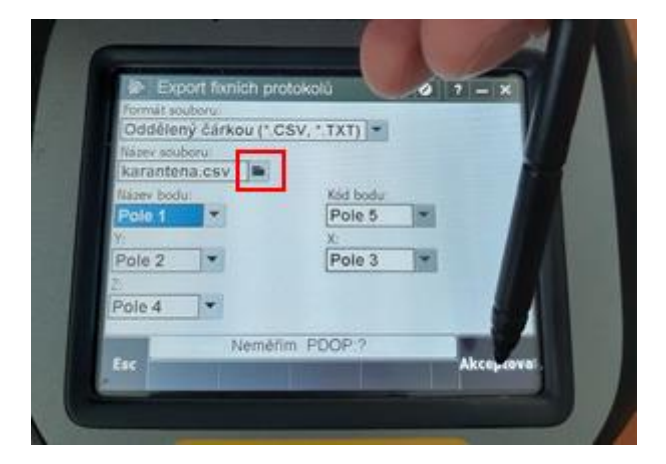

### **Stažení dat**

Pokud jste data exportovali standardně bez využití USB flash disku, tak je budete muset stáhnout prostřednictvím PC.

Připojte zapnuté zařízení k PC pomocí USB kabelu, který je k dispozici v balení RTK sady:

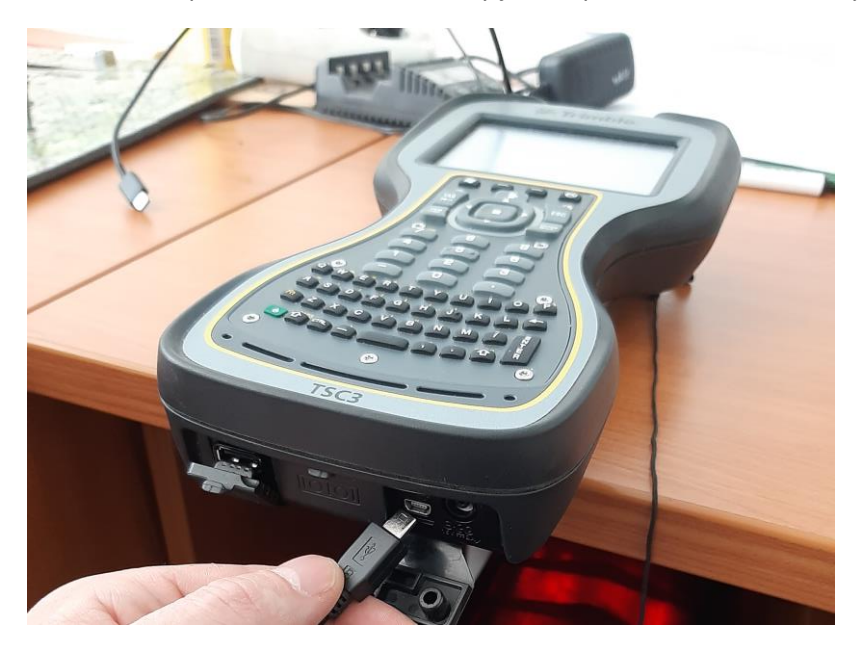

Vyčkejte až dojde k propojení PC s datovým kolektorem.

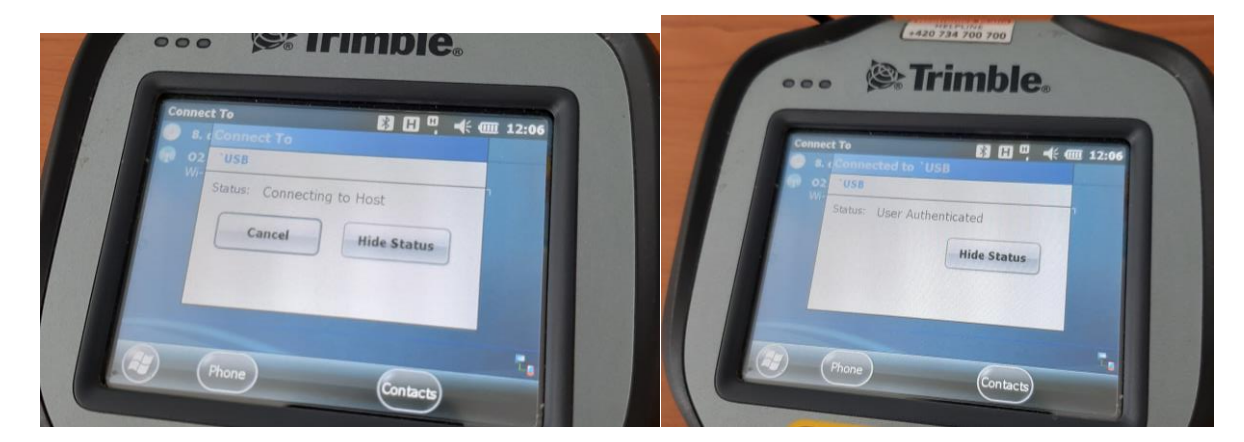

Exportovaná data najdete ve složce export:

**This PC**\Trimble Navigation Limited TSC3\\\**Trimble Data\VSB\Export**

### **Ukončení měření**

Jakmile je export dokončen dostaňte se zpět do hlavní nabídky a zvolte **Exit**.

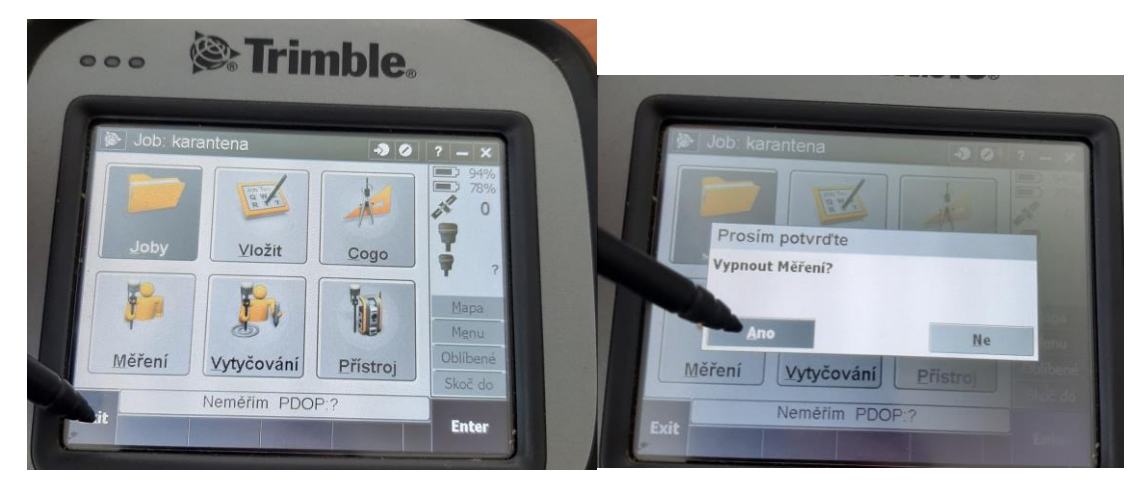

Klikněte na **křížek** a potvrďte vypnutí aplikace:

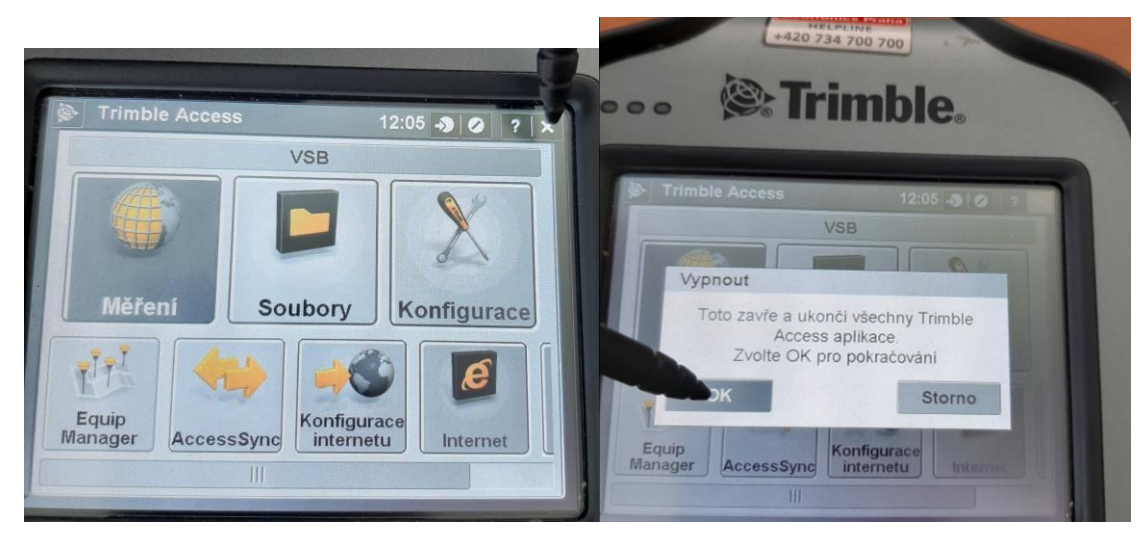

Přidržte **power** tlačítko 3 vteřiny a zvolte **Shutdown**:

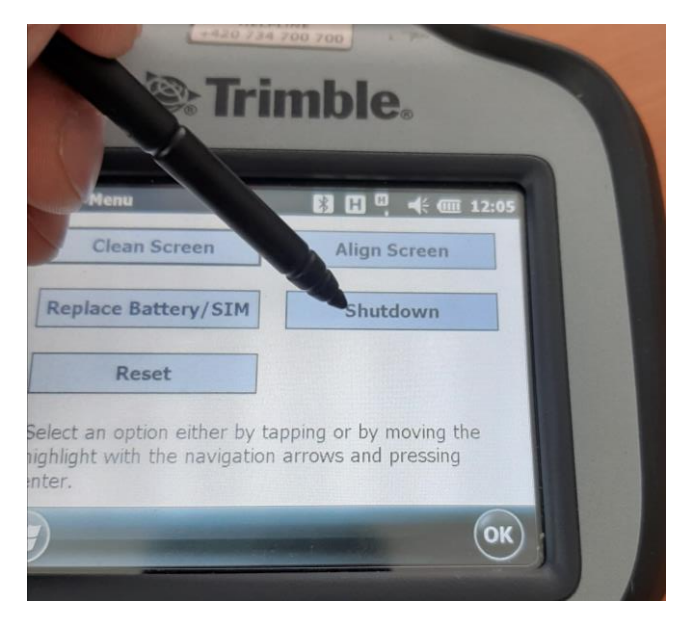

### **Obsah exportovaných dat**

Exportovaný .csv soubor můžete jednoduše načíst do GIS softwaru.

Soubor bude obsahovat vaše naměřená data, ale také polohové a výškové informace o referenční stanici, ke které jste byli během měření připojení: **RTCM0029:**

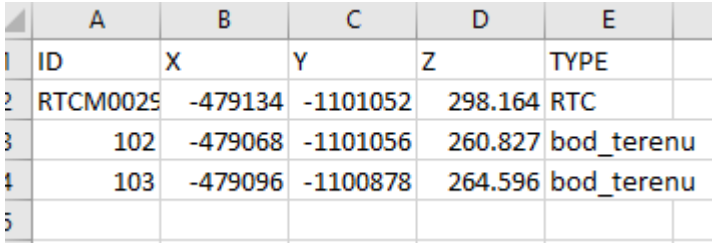

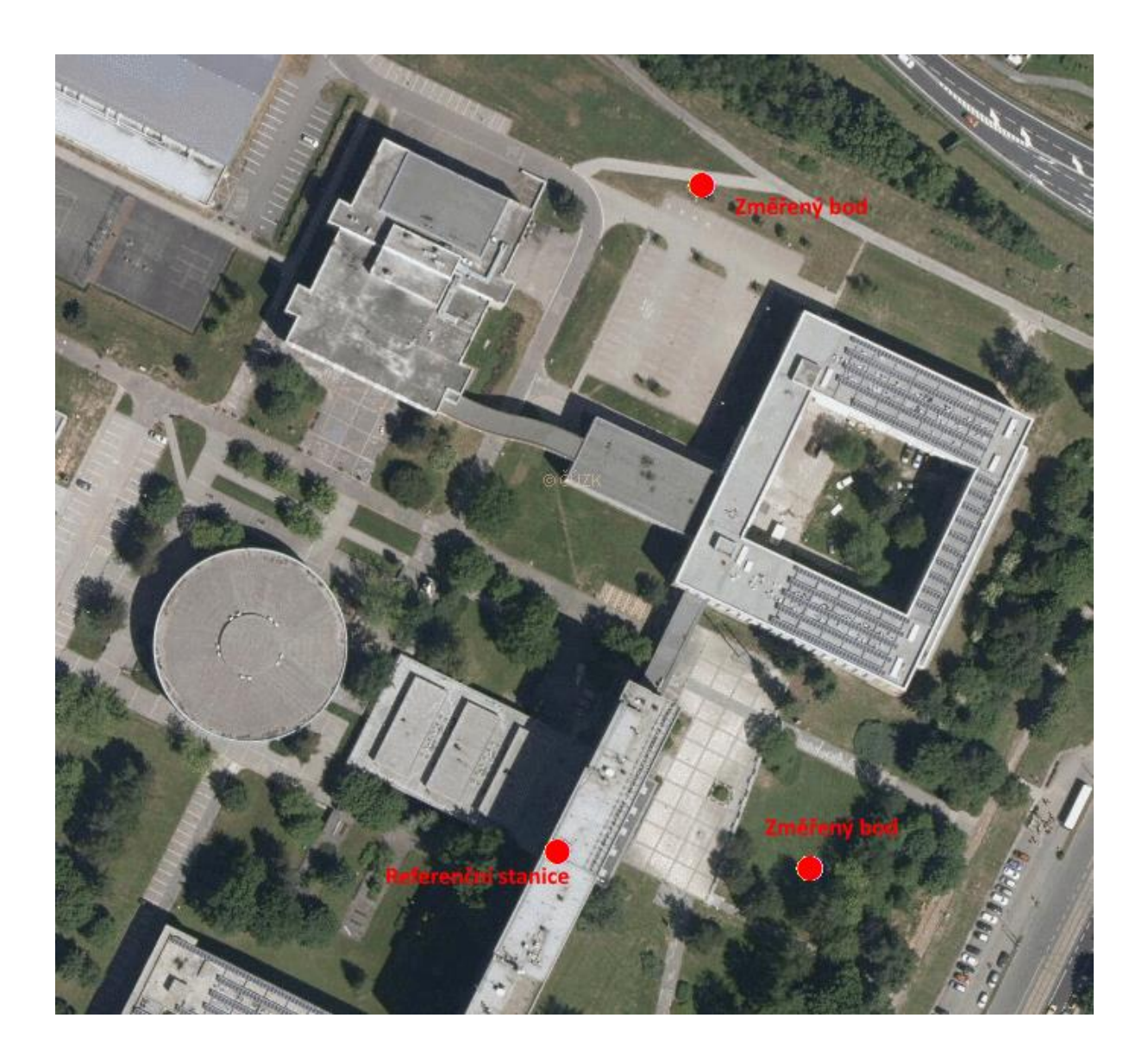